# **Guia per a l'usuari**

Manual de signatura electrònica d'un PDF utilitzant Adobe Acrobat Reader DC

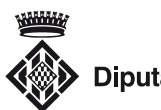

▶ Diputació de Girona

Com signar digitalment un PDF utilitzant Adobe Acrobat Reader DC

# Com signar digitalment un PDF utilitzant Adobe Acrobat Reader DC

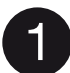

## **Obriu el PDF amb l'Adobe Acrobat Reader DC**

Si no disposeu de l'Adobe Acrobat Reader DC podeu descarregar-lo a *<https://get.adobe.com/es/reader>/.*

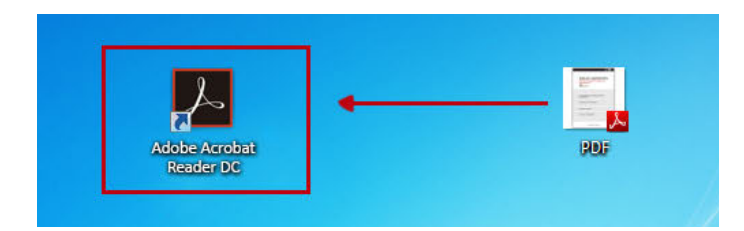

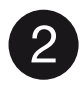

## 2 **Seleccioneu «Herramientas» > «Certificados»**

Una vegada obert el PDF, seleccioneu l'apartat «Herramientas» del menú superior. A continuació, s'obrirà un submenú en què haureu d'escollir l'opció «Certificados».

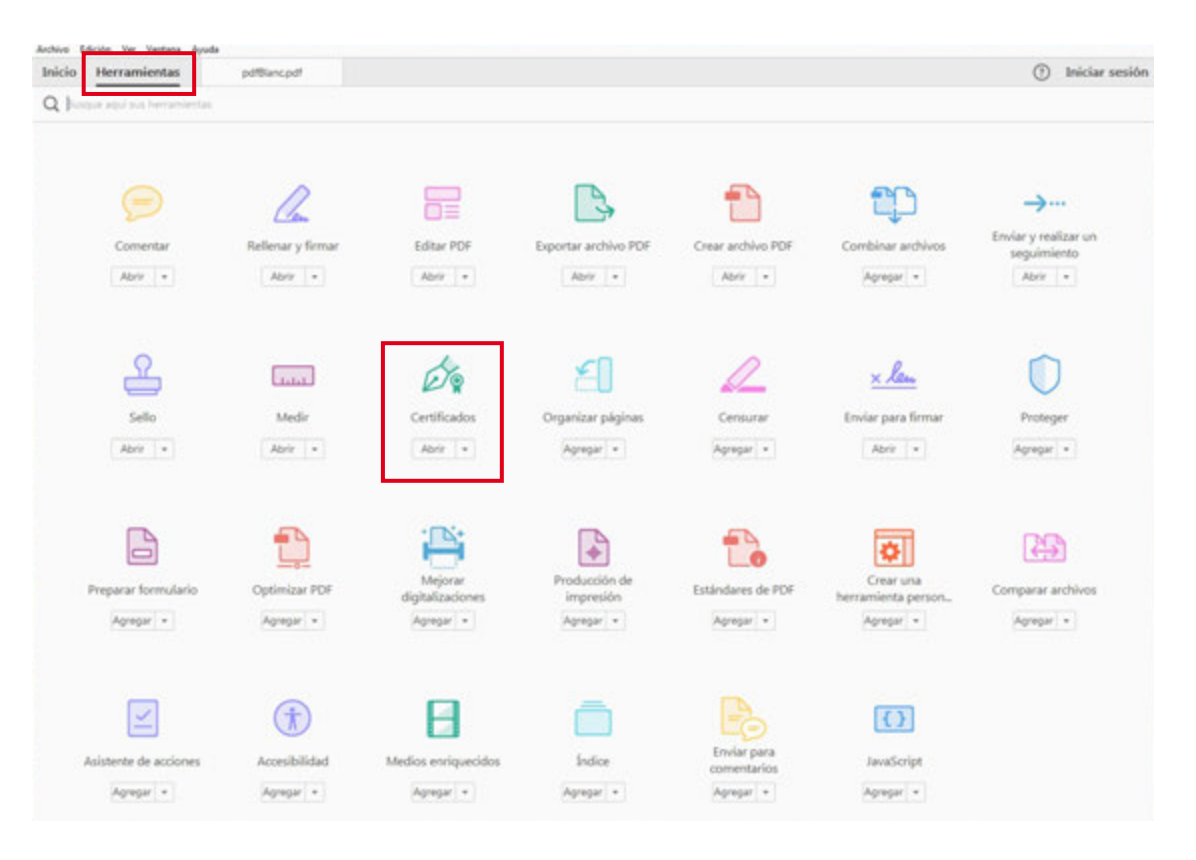

DIPUTACIÓ DE GIRONA · 8/9/2017

# Com signar digitalment un PDF utilitzant Adobe Acrobat Reader DC

### **Seleccioneu «Firmar digitalmente»**

Un cop dins de l'opció «Certificados», seleccioneu el botó «Firmar digitalmente».

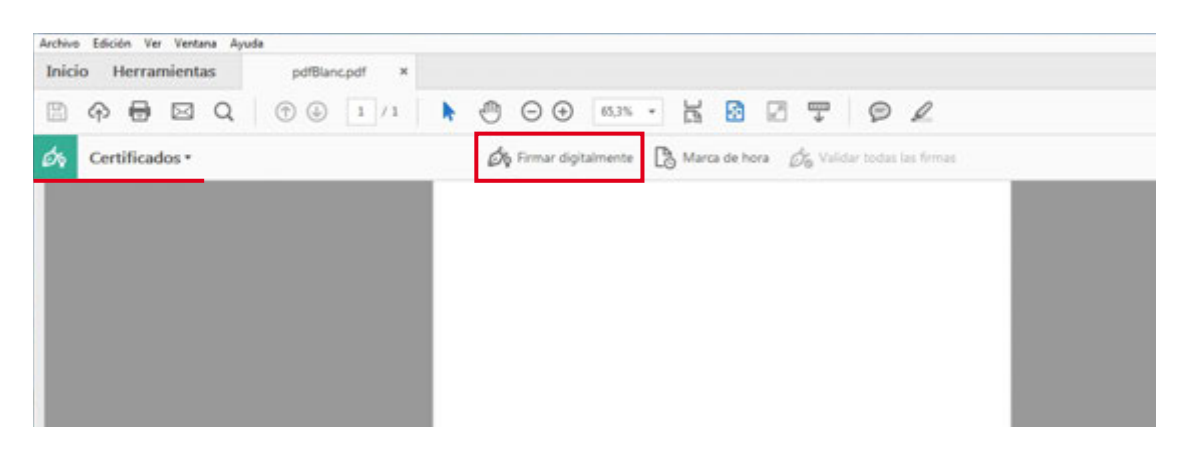

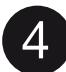

3

#### **Arrossegueu el ratolí per marcar l'àrea de signatura**

Una vegada seleccionada l'opció «Firmar digitalmente», arrossegant el ratolí marqueu l'àrea en què voleu que aparegui la signatura. El resultat d'aquesta acció s'hauria de mostar com un requadre de color blau (tal i com es veu a la imatge inferior).

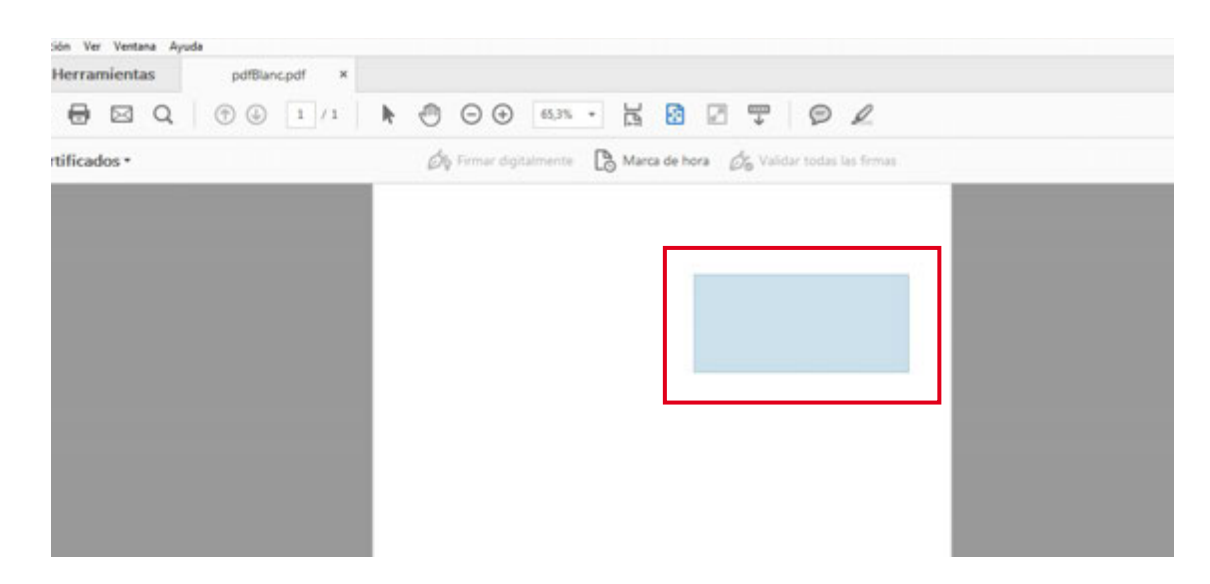

# Com signar digitalment un PDF utilitzant Adobe Acrobat Reader DC

#### **Seleccioneu el certificat que voleu utilitzar**

Apareixerà un quadre de diàleg en què haureu de seleccionar la signatura de l'usuari que voleu utilitzar. Per poder seleccionar una signatura electrònica, cal que la tarjeta del certificat sigui al lector de targetes. En cas que utilitzeu un certificat digital en un arxiu sense targeta, podeu seleccionar el fitxer.

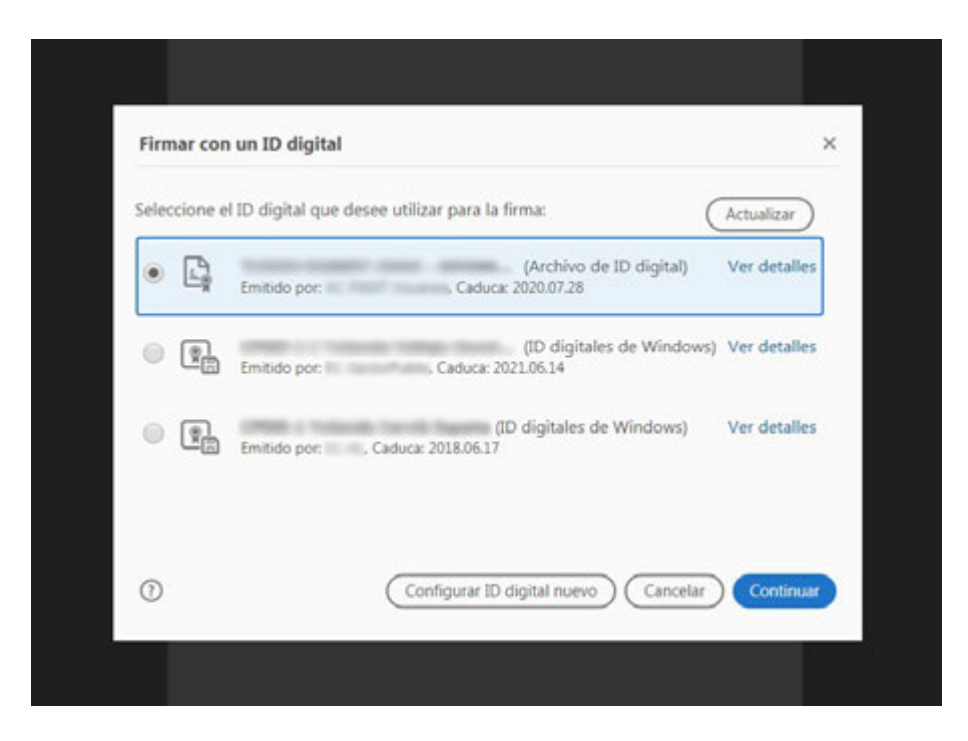

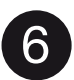

5

#### 6 **Firmeu**

firma. Finalment, la signatura es mostrarà tal com es veu a la següent imatge. Si l'heu signat correctament i sense errors, la podeu validar clicant sobre la

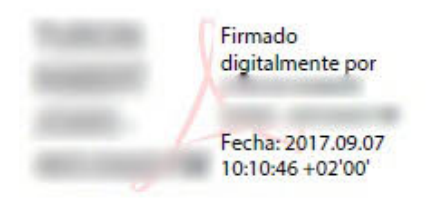